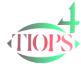

## 10 Keys to Getting Started with Tiops4 - A flow diagram

Get X-Ray

- •Export the Lateral headfilm to your desktop as .jpg file and name it to be easily identified

- Add a lateral Photo as an option
- •Open the Tiops4 program
- •Click the New Patent File button and fill in the Main Data entries

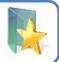

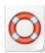

Create Stage

Start

Analysis

- •Hold Ctrl and press A or click the Icon to create a new Stage
- •Fill in the entries

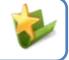

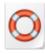

Create **Analysis** 

- •Hold Ctrl and press Q or select Stage/Add Analysis to create a new Lateral Analysis
- •Move to the XRay entry, open the segment with ->
- •Move to the Filename entry, access the folders structure holding Ctrl and press ->

Select **Image** 

- •Browse to your desktop, select the Lateral Headfilm Image and open it
- Press the Consolidate button to save the image file in Tiops4
- •Eventually delete the temporary file on the desktop

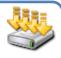

Digitize

- Click the Digitizer Start button located on the top menu bar
- Proceed through the landmarks using the Guidance Pictures

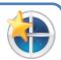

Check and correct

- •Check the tracing and correct landmarks by selecting the corresponding point in the automaticcally opened list as needed
- •Superimpose a lateral photo as an option

Save and quit

•Save the analysis using the Save button or hold Ctrl and press S

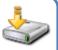

Consider

•Gather your thoughts about the treatment approach

Simulate

•Tryout your treatment considerations with the Simulation procedure

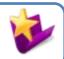

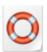